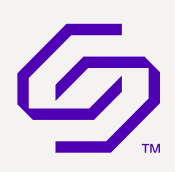

## End User Guide

## Solidigm Synergy™ Driver

April 2023

Revision 002

# **SOLIDIGM.**

## Ordering Information

Contact your local Solidigm sales representative for ordering information.

## Revision History

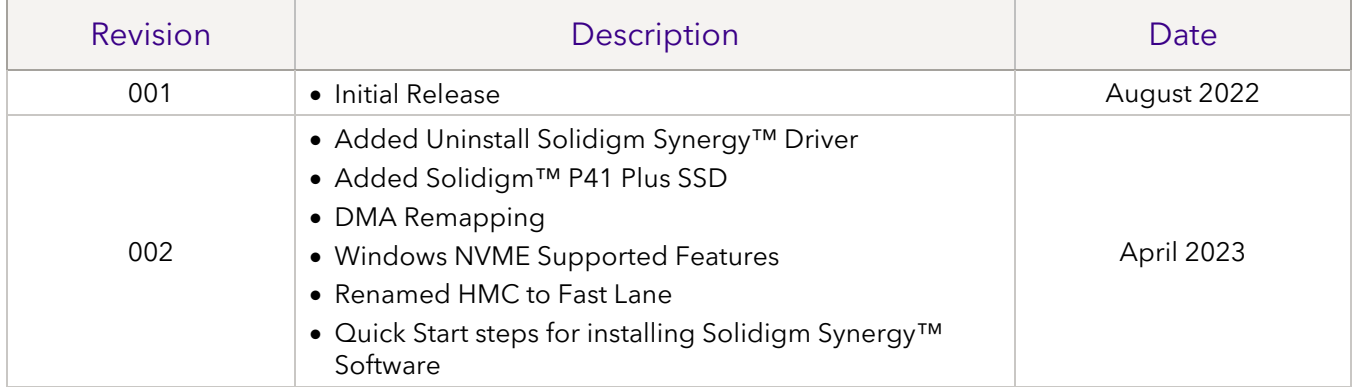

Solidigm may make changes to specifications and product descriptions at any time, without notice. Designers must not rely on the absence or characteristics of any features or instructions marked as "reserved" or "undefined." Solidigm reserves these for future definition and shall have no responsibility whatsoever for conflicts or incompatibilities arising from future changes to them. The information here is subject to change without notice. Do not finalize a design with this information.

Solidigm disclaims all express and implied warranties, including without limitation, the implied warranties of merchantability, fitness for a particular purpose, and non-infringement, as well as any warranty arising form course of performance, course of dealing, or usage in trade.

The products described in this document may contain design defects or errors known as errata which may cause the product to deviate from published specifications. Current characterized errata are available on request.

Contact your Solidigm representative or your distributor to obtain the latest specifications before placing your product order.

For copies of this document, documents that are referenced within, or other Solidigm literature, please contact your Solidigm representative.

All products, computer systems, dates, and figures specified are based on current expectations, and are subject to change without notice.

© Solidigm. Solidigm and the Solidigm logo are trademarks of the SK Hynix NAND Product Solutions Corp (d/b/a/ Solidigm). Other names and brands may be claimed as the property of others.

# **G** SOLIDIGM

## Contents

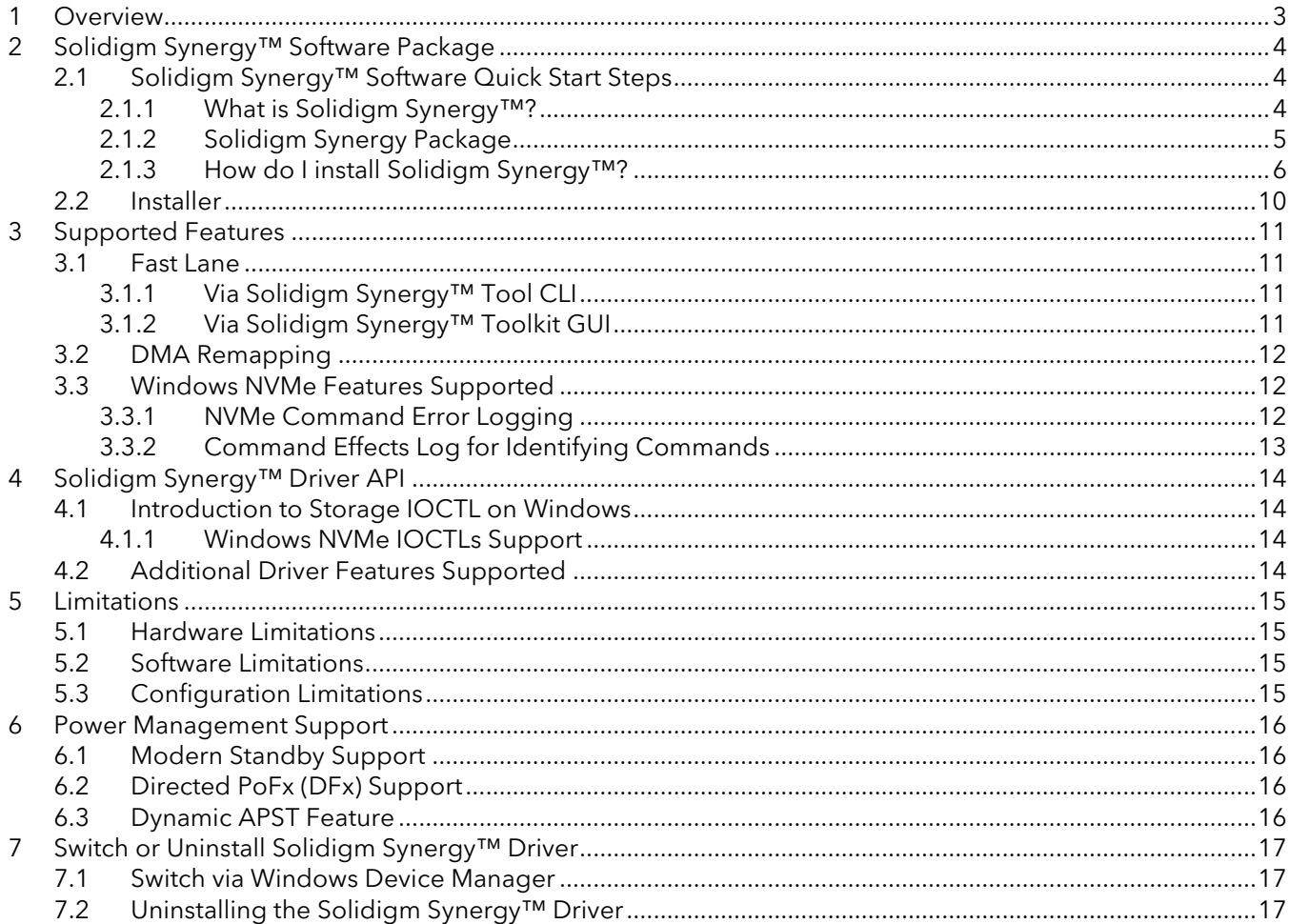

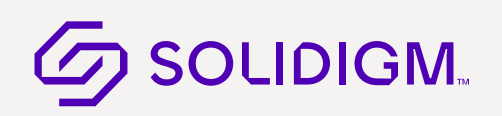

## <span id="page-3-0"></span>1 Overview

This document supports customers to enable, configure, and evaluate Solidigm™ Storage Driver. This User guide consists of Supported features list, Solidigm package including (Storage Driver and Installer) Limitations (Hardware, Software, Configuration Limitation) and Power Management.

## <span id="page-4-0"></span>2 Solidigm Synergy™ Software Package

### <span id="page-4-1"></span>2.1 Solidigm Synergy™ Software Quick Start Steps

This section will define the steps to install Solidigm Synergy software, including Solidigm Synergy™ Driver and Solidigm Synergy™ Tool.

#### <span id="page-4-2"></span>2.1.1 What is Solidigm Synergy™?

Solidigm Synergy is a free software suite for PCs running Microsoft Windows that unlocks innovative new features on Solidigm client SSDs. By closing the gap between the storage device and the rest of the system, Solidigm Synergy enables a more optimized user experience than hardware alone can provide.

There are two components of Solidigm Synergy, both optional but highly recommended:

The **Solidigm Synergy™ Driver** automatically boosts performance by making "under-thehood" improvements to the connection between SSD and host system.

The **Solidigm Synergy™ Toolkit** offers a modern user interface for drive health and information reporting, plus the ability to manually trigger useful functions such as Diagnostic Scan and Secure Erase.

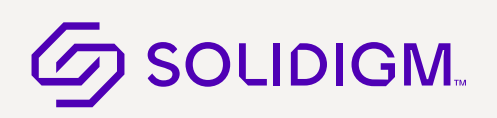

### <span id="page-5-0"></span>2.1.2 Solidigm Synergy Package

The Solidigm Synergy package structure has the following hierarchy:

- F6
- o NVMe
- o X64
	- **Solidnvm.cat**
	- Solidnym.inf
	- **Solidnvm.sys**
- Installer
	- o SetupSolidigm.exe
- License
- Synergy CLI
	- o Synergy CLI
	- o Synergy SSD feature DLL

#### Figure 1: Solidigm Synergy Package Structure

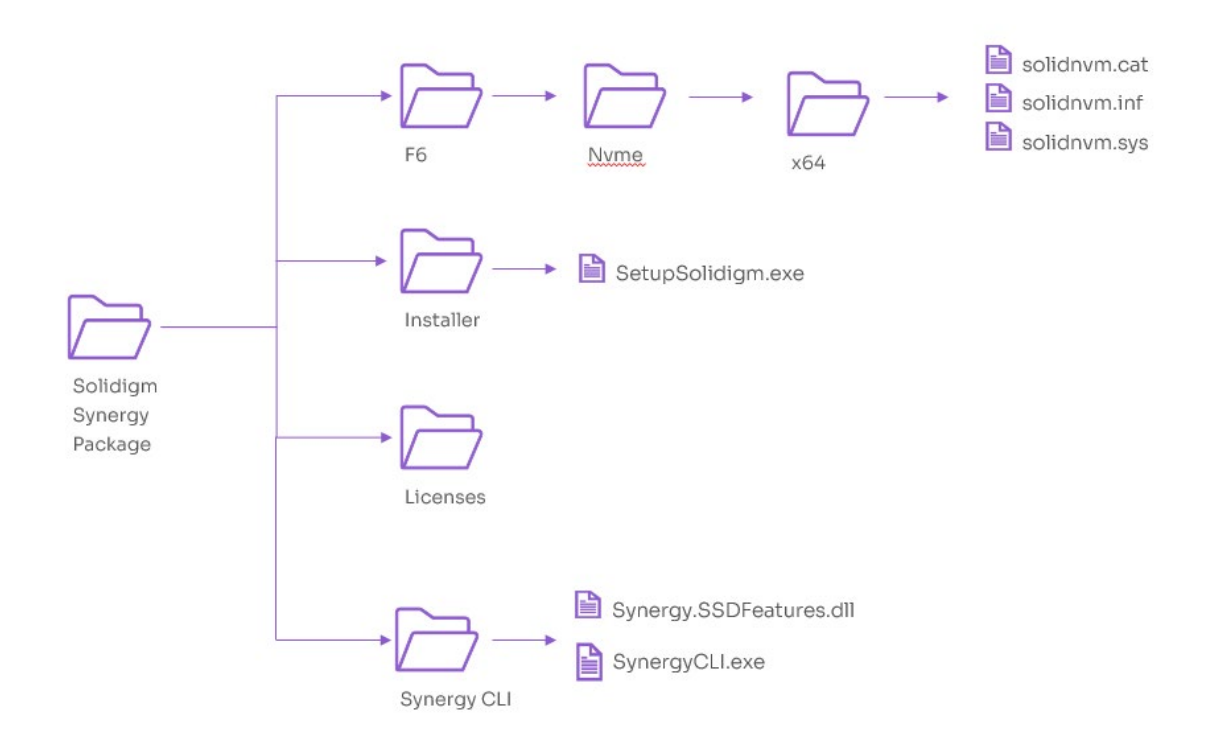

# **G** SOLIDIGM.

### <span id="page-6-0"></span>2.1.3 How do I install Solidigm Synergy<sup>™?</sup>

The Solidigm Synergy Software is available to download at [https://www.solidigm.com/synergy.](https://www.solidigm.com/synergy) You may choose to install either the Solidigm Synergy Driver or the Solidigm Synergy Toolkit independently, or both.

#### Figure 2: Free software at https://www.solidigm.com/synergy

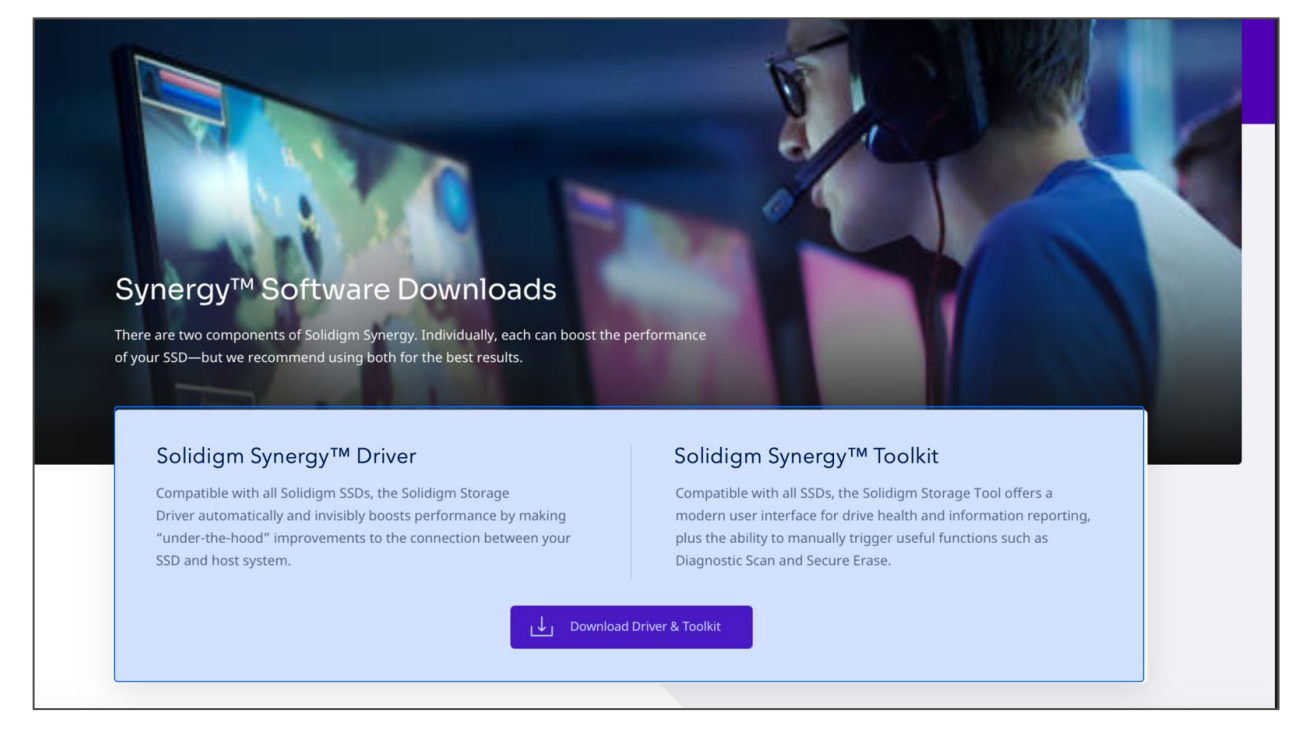

Once you have downloaded the installer(s), follow the prompts to install the chosen component(s) on your system.

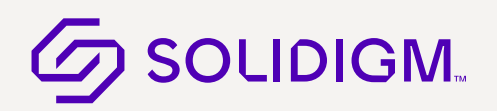

#### Figure 3: Welcome to the software installer page, click Next to install

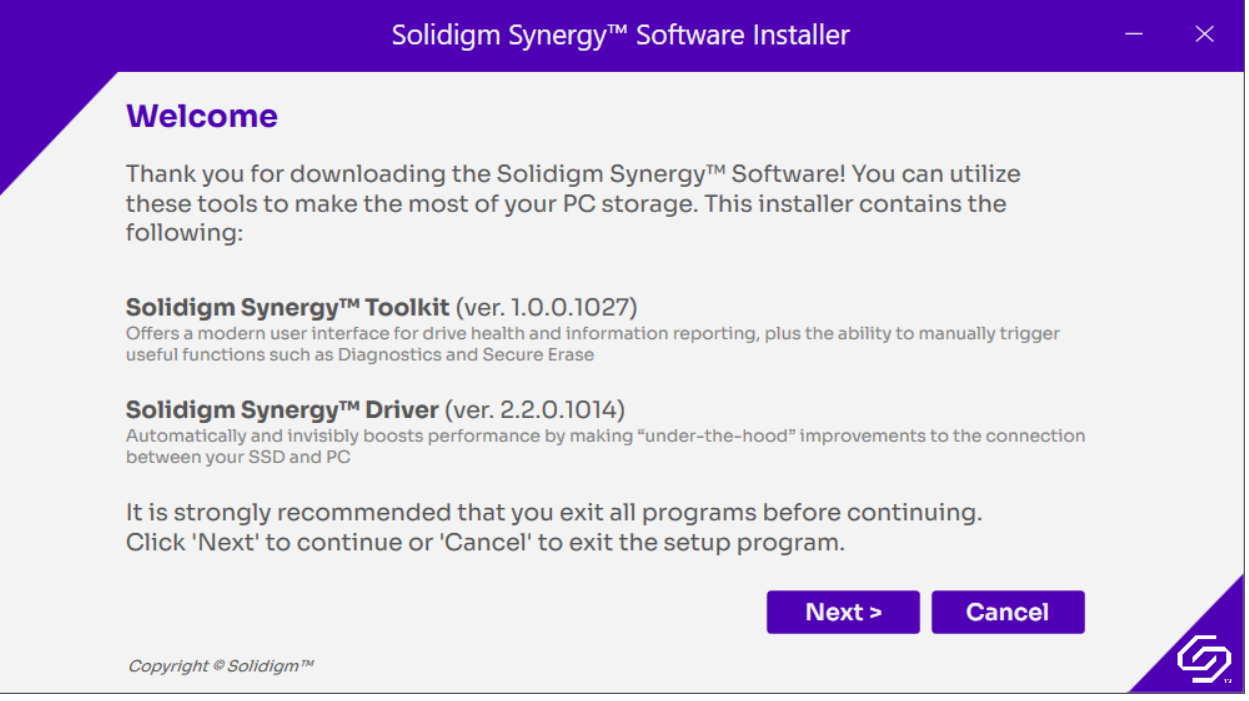

#### Figure 4: License page, click Next to install

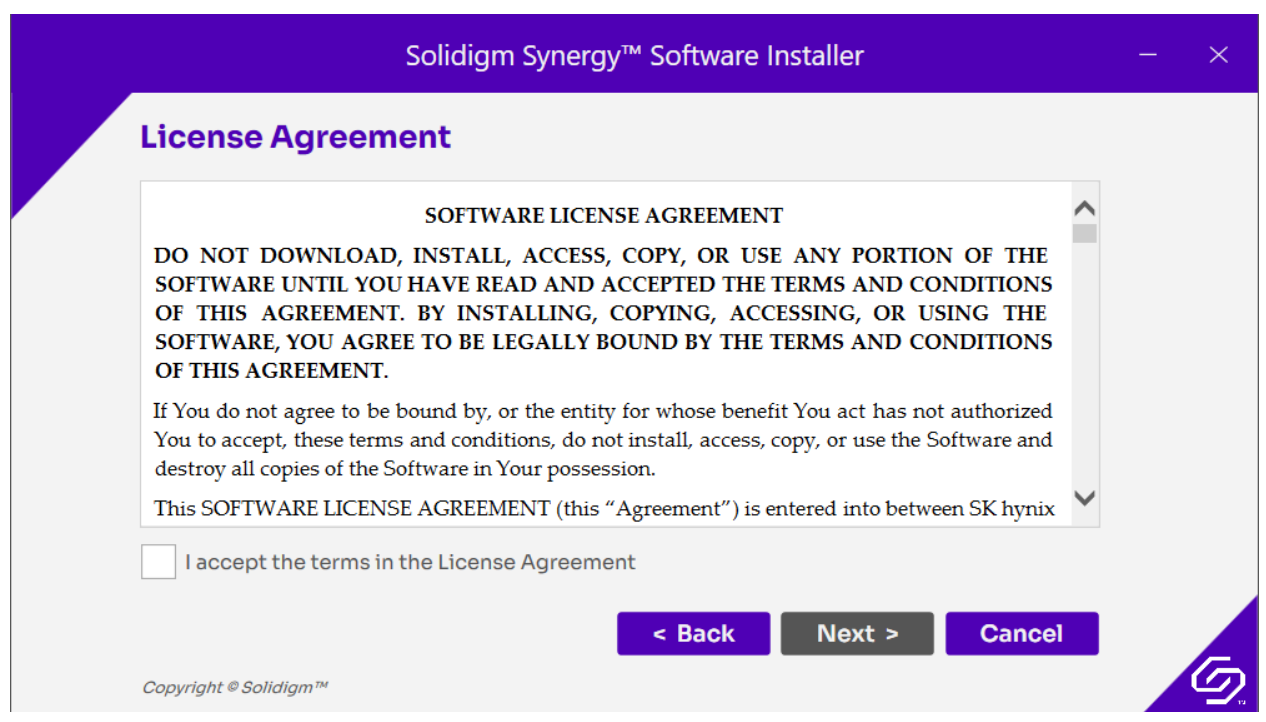

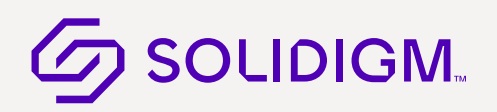

solidigm.com

Figure 5: After the License page, select the checkboxes to install driver.exe or tool.exe or both

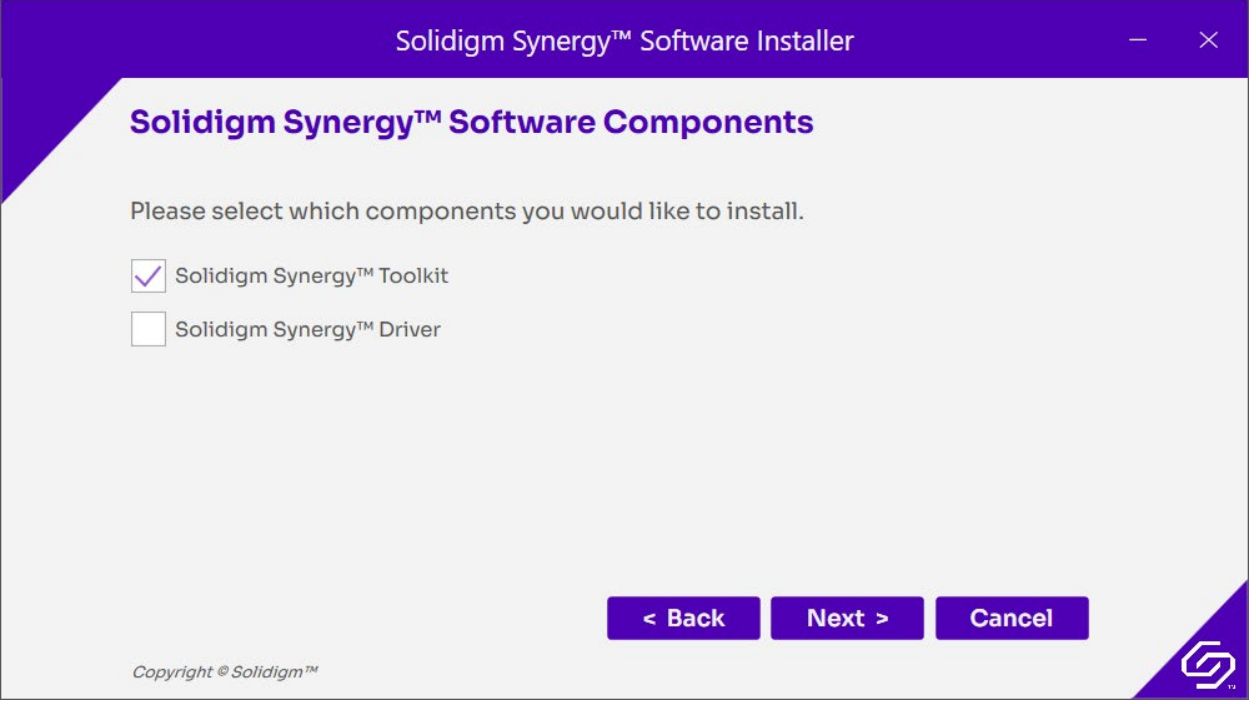

#### Figure 6: Installation completion will be displayed from the tool

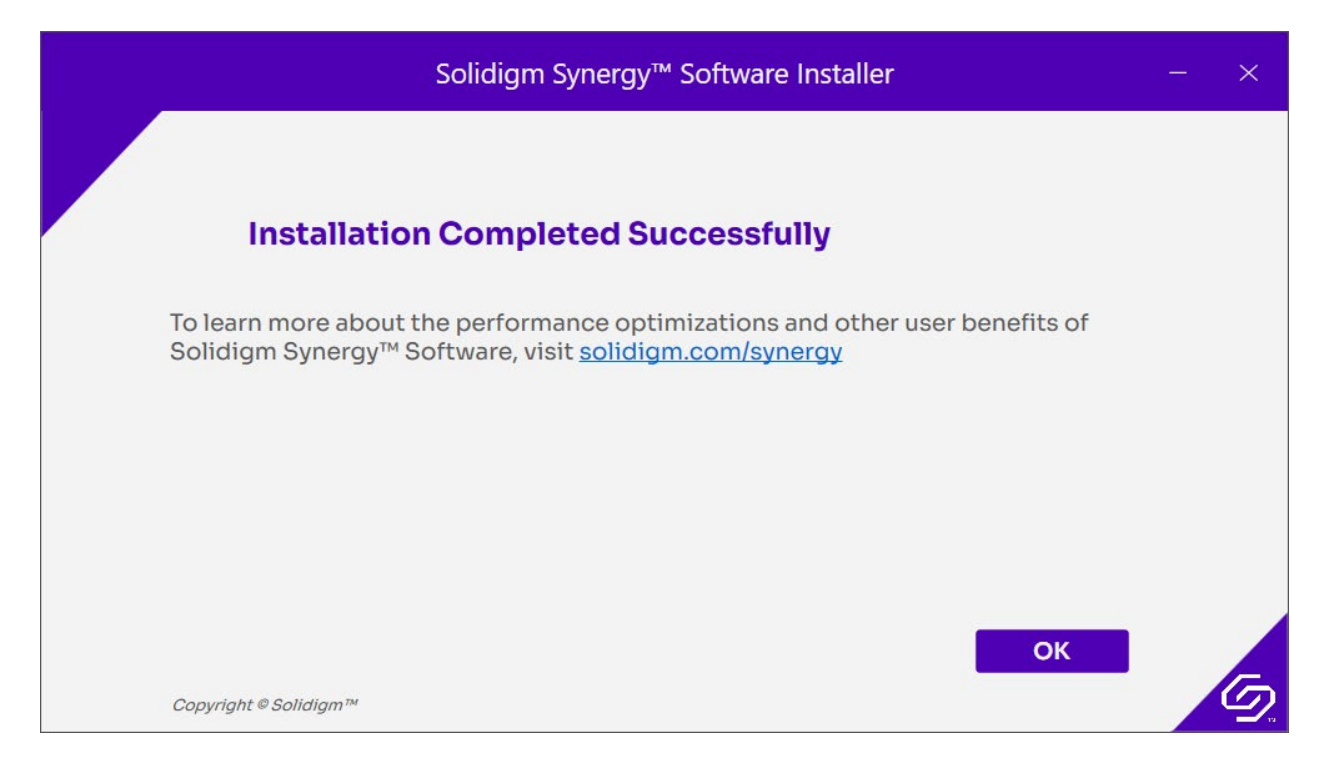

April 2023 **Synergy Driver User Guide Synergy Driver User Guide Synergy Driver User Guide** 

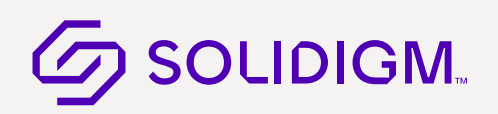

The driver installation process will prompt you to restart your PC.

#### Figure 7: Restart your PC to complete the driver installation

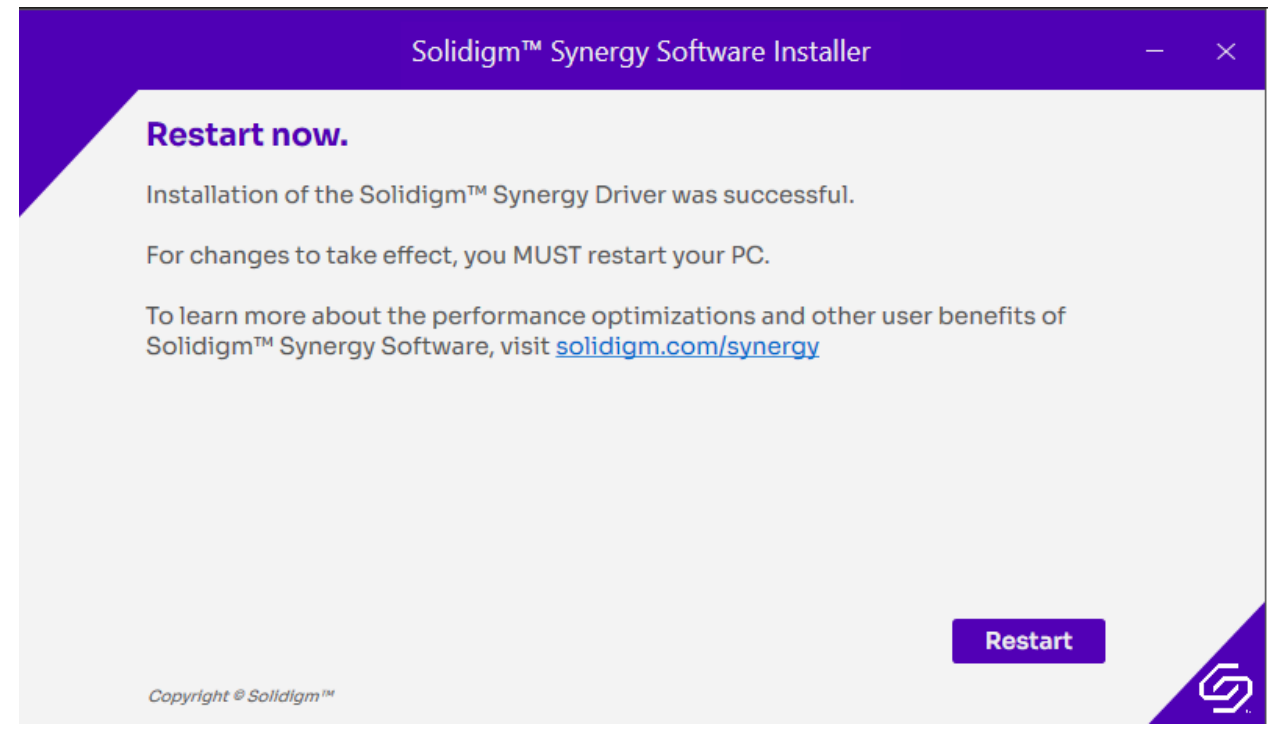

Once installation is complete, you can verify the driver is present on your system by opening the Windows Device Manager and checking under the Storage controllers drop-down list for an entry titled Solidigm NVMe Storage Controller. If it's there, you're good to go.

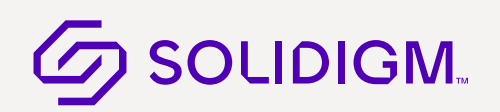

Figure 8: Confirm the driver correctly installed in the Windows Device Manager

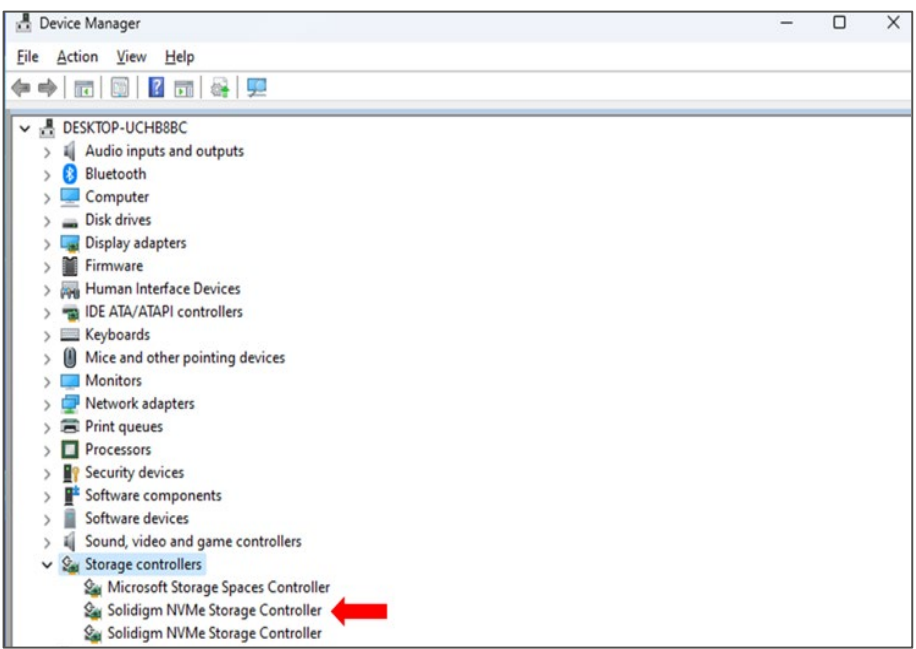

### <span id="page-10-0"></span>2.2 Installer

The installer is a software component used for installation and maintenance of both the Solidigm Synergy™ Driver and Solidigm Synergy™ Toolkit on Windows operating systems. The executable filename is SetupSolidigm.exe.

The following command line parameters are available:

#### Table 1: Installer Command Line Parameters

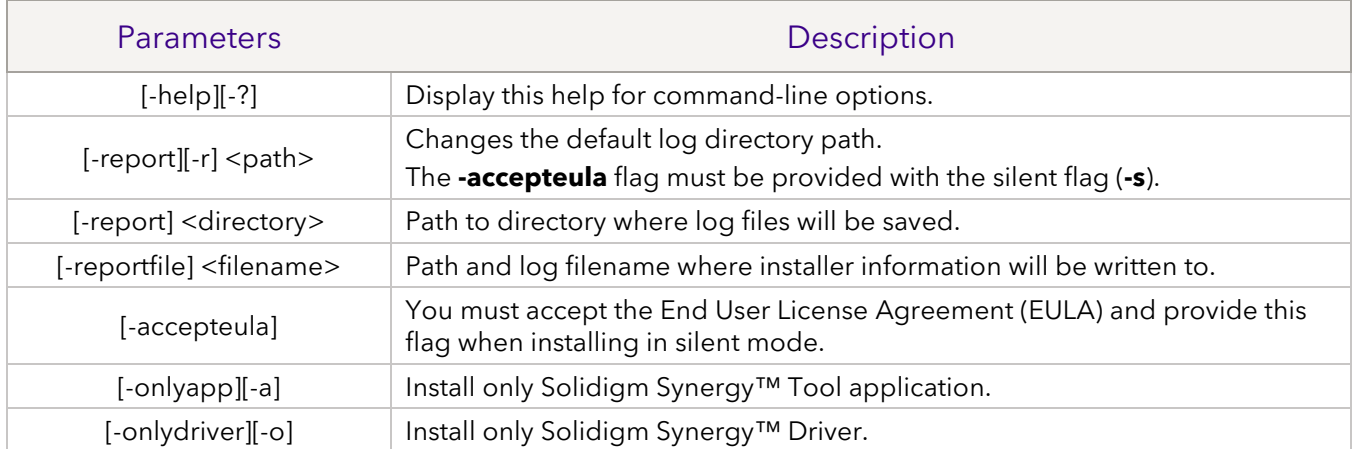

## <span id="page-11-0"></span>3 Supported Features

Here we will provide an overview of the key features of the Solidigm Synergy™ Driver.

### <span id="page-11-1"></span>3.1 Fast Lane

Fast Lane, previously known as Host-Managed Caching, is supported on the **Solidigm P41 Plus.**

The purpose of Fast Lane is to improve performance consistency over lifetime of an SSD by keeping the user's most frequently used data on the fastest area of the drive (SLC cache), while the rest of the data resides in slower bulk storage (QLC). It significantly improves utilization of SLC cache within the drive and speeds up access to the user's most frequently used data.

This feature is available in both the Solidigm UI and CLI.

Fast Lane is enabled on supported drives by default, but it can be disabled using the CLI or UI or by adding a registry key.

#### <span id="page-11-2"></span>3.1.1 Via Solidigm Synergy™ Tool CLI

```
set [-help|h] [-output|o (text|nvmxml|json)] -ssd 
(Index|SerialNumber|PhysicalPath) FastlaneEnabled = ('true'|'false')
```
FastlaneEnabled = (true|fase) (Required) Specify whether to enable or disable

true: Enable Fast Lane

false: Disable Fast Lane

Limitations: To successfully execute this command, the driver and SSD must support this feature. After sending Fast Lane enable/disable, a reboot is necessary to perform operation successfully.

Currently, the Fast Lane feature is enabled by default. In the CLI tool user can also check the status of Fast Lane if enabled or disabled.

#### <span id="page-11-3"></span>3.1.2 Via Solidigm Synergy™ Toolkit GUI

User can enable/disable Fast Lane by using Solidigm Synergy™ Tool by clicking enable/disable button via GUI. It will become visible to user if the drive supports Fast Lane.

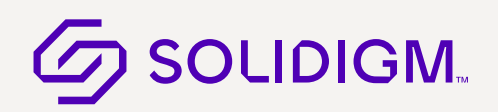

#### Figure 9: Fast Lane options to enable or disable in the GUI

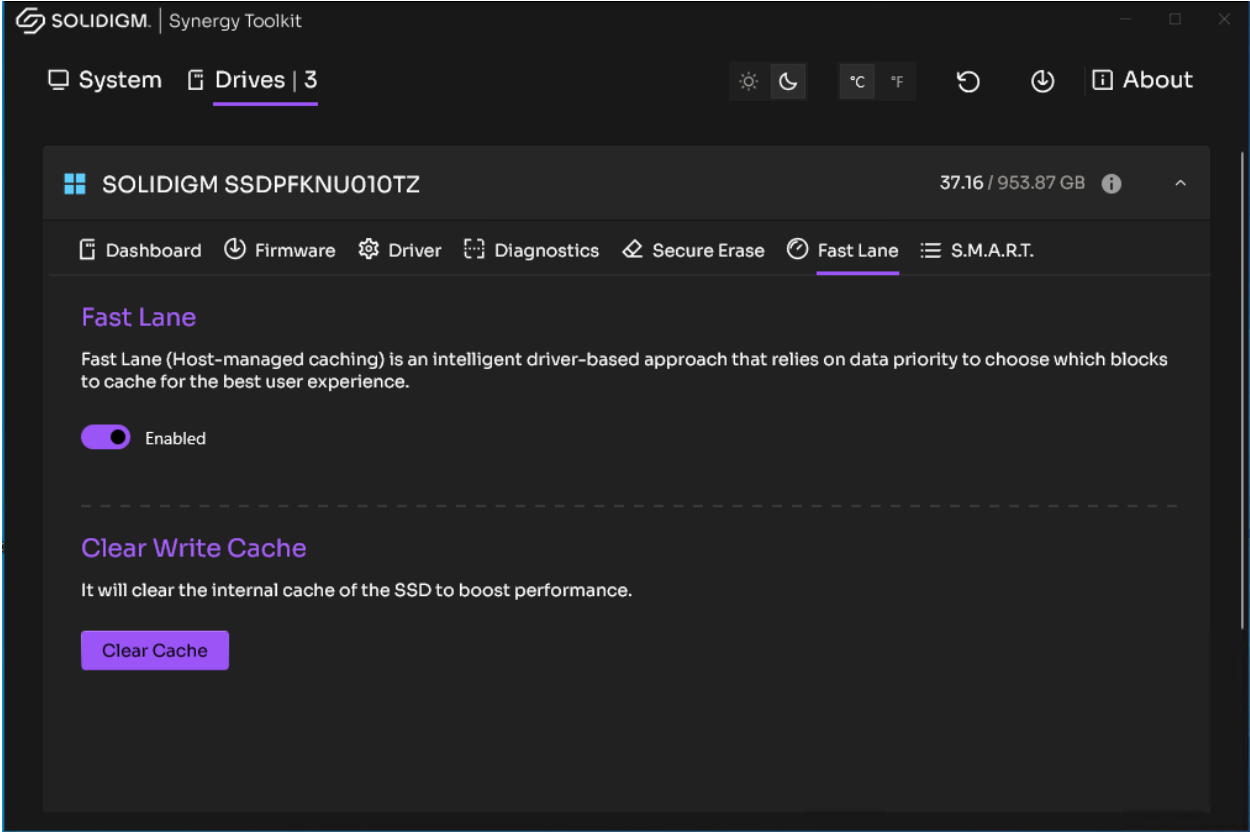

#### <span id="page-12-0"></span>3.2 DMA Remapping

Windows has a Memory Access Protection feature (Kernel DMA Protection, or DMAr) that enables the OS to protect the system against malicious DMA attacks by DMA capable devices, during the boot process or via devices connected to easily accessible internal/external DMA-capable ports, such as M.2 PCIe slots and Thunderbolt 3, during OS runtime. The Solidigm Synergy Driver is compatible with this feature.

#### <span id="page-12-1"></span>3.3 Windows NVMe Features Supported

#### <span id="page-12-2"></span>3.3.1 NVMe Command Error Logging

The Solidigm Synergy Driver will log following information in the Windows Event Log:

- When any command is completed with non-success status, the following information will be logged:
	- o Command set
	- o Opcode

- o SCT
- o SC
- o Controller Status (CSTS)
- When there is an asynchronous notification, the following information will be logged:
	- o Asynchronous event type
	- o Asynchronous event information
	- o Log page Identifier
	- o Log page binary content

#### <span id="page-13-0"></span>3.3.2 Command Effects Log for Identifying Commands

The Solidigm Synergy Driver supports NVMe passthrough IOCTLs. The IOCTL allows the driver to send NVMe commands directly to the device. Because commands can impact device behaviour, IOs are blocked until the command is completed. Any command is always sent to the device without any validation. This can be improved by getting information from the controller for which commands the IOs must be blocked. Additionally, if the command is not supported by the controller, it can be rejected without sending it to the device.

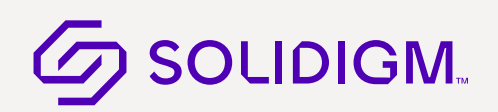

## <span id="page-14-0"></span>4 Solidigm Synergy™ Driver API

The Solidigm Synergy™ Driver has an API to allow communication with user application.

### <span id="page-14-1"></span>4.1 Introduction to Storage IOCTL on Windows

This is an introduction for Windows IOCTL and will help user to implement the Solidigm Synergy™ Storage API.

#### <span id="page-14-2"></span>4.1.1 Windows NVMe IOCTLs Support

Solidigm Synergy™ Driver implements following IOCTLs:

- IOCTL STORAGE QUERY PROPERTY
- IOCTL\_STORAGE\_PROTOCOL\_COMMAND
- IOCTL\_STORAGE\_SET\_TEMPERATURE\_THRESHOLD
- IOCTL\_STORAGE\_SET\_PROPERTY
- [IOCTL\\_STORAGE\\_FIRMWARE\\_GET\\_INFO](https://nam10.safelinks.protection.outlook.com/?url=https%3A%2F%2Flearn.microsoft.com%2Fen-us%2Fwindows%2Fdesktop%2Fapi%2FWinIoctl%2Fni-winioctl-ioctl_storage_firmware_get_info&data=05%7C01%7CSuman.Sarkar%40solidigm.com%7C504187b211cc41cb108808db23a9c295%7C4bb44aac867a4be0aa3430794e8470dd%7C0%7C0%7C638142984247273356%7CUnknown%7CTWFpbGZsb3d8eyJWIjoiMC4wLjAwMDAiLCJQIjoiV2luMzIiLCJBTiI6Ik1haWwiLCJXVCI6Mn0%3D%7C3000%7C%7C%7C&sdata=xa5%2Be%2BSUoI9kulhb%2BlEzNJ0zfwRplaBbg6qAXQ3Yk1s%3D&reserved=0)
- [IOCTL\\_STORAGE\\_FIRMWARE\\_DOWNLOAD](https://nam10.safelinks.protection.outlook.com/?url=https%3A%2F%2Flearn.microsoft.com%2Fen-us%2Fwindows%2Fdesktop%2Fapi%2FWinIoctl%2Fni-winioctl-ioctl_storage_firmware_download&data=05%7C01%7CSuman.Sarkar%40solidigm.com%7C504187b211cc41cb108808db23a9c295%7C4bb44aac867a4be0aa3430794e8470dd%7C0%7C0%7C638142984247273356%7CUnknown%7CTWFpbGZsb3d8eyJWIjoiMC4wLjAwMDAiLCJQIjoiV2luMzIiLCJBTiI6Ik1haWwiLCJXVCI6Mn0%3D%7C3000%7C%7C%7C&sdata=zJh3d9U%2B%2BBluYf3nw7ti4RQR46AF6mSiPdbz3PXMMmw%3D&reserved=0)
- [IOCTL\\_STORAGE\\_FIRMWARE\\_ACTIVATE](https://nam10.safelinks.protection.outlook.com/?url=https%3A%2F%2Flearn.microsoft.com%2Fen-us%2Fwindows%2Fdesktop%2Fapi%2FWinIoctl%2Fni-winioctl-ioctl_storage_firmware_activate&data=05%7C01%7CSuman.Sarkar%40solidigm.com%7C504187b211cc41cb108808db23a9c295%7C4bb44aac867a4be0aa3430794e8470dd%7C0%7C0%7C638142984247273356%7CUnknown%7CTWFpbGZsb3d8eyJWIjoiMC4wLjAwMDAiLCJQIjoiV2luMzIiLCJBTiI6Ik1haWwiLCJXVCI6Mn0%3D%7C3000%7C%7C%7C&sdata=YshgmnfiClixfUoewJkupOi4yxwdafl8BuB6uQlzuBo%3D&reserved=0)

### <span id="page-14-3"></span>4.2 Additional Driver Features Supported

The driver supports the following additional features:

- Host Memory Buffer (HMB)
- 512B and 4KB LBA support
- RTD3 support

## <span id="page-15-0"></span>5 Limitations

Solidigm Synergy™ driver package comes with the following limitations:

## <span id="page-15-1"></span>5.1 Hardware Limitations

The following NVMe drives are validated on the Solidigm Synergy™ driver:

- Intel SSD 665p
- Intel SSD 670p
- Solidigm™ P41 Plus
- Solidigm™ P44 Pro

### <span id="page-15-2"></span>5.2 Software Limitations

The following Microsoft Windows versions are supported by the Solidigm Synergy™ driver:

- Windows 11
- Windows 10
- Windows PE

## <span id="page-15-3"></span>5.3 Configuration Limitations

The Solidigm Synergy™ Driver does not support:

- Volume Management Device (VMD) enabled ports
- RAID configurations

## <span id="page-16-0"></span>6 Power Management Support

This chapter describes platform power management features provided by the Solidigm Synergy™ Driver.

## <span id="page-16-1"></span>6.1 Modern Standby Support

To meet constantly increasing number of systems capable of S0 low power idle, the Solidigm Synergy™ Driver allows NVMe drives to enter DRIPS phase during Modern Standby. To achieve high percentage value of Hardware DRIPS during Modern Standby the driver takes advantage of RTD3 feature. On Modern Standby session entry, aggressive RTD3 policy is set to enable the drive to achieve low power states easily. Based on platform configuration, NVMe drives will reach D3Cold or D3Hot power state. Aggressive RTD3 policy is revoked on Modern Standby session exit. Minimum RTD3 idle wait times for both Modern Standby and S0 states can be adjusted via registry keys.

## <span id="page-16-2"></span>6.2 Directed PoFx (DFx) Support

Directed PoFx (DFx) is an optional directed power model provided by the Windows runtime power management framework starting from version 3. With DFx, the operating system directs device stacks to enter their appropriate low-power idle states when the system transitions to idle and thereby enables the system to enter low power more reliably. The objective is to make systems more power-efficient and to reduce energy consumption for Windows devices across form factors. DFx currently supports D-state management only. DFx skips any device subtree with an F-state constraint.

## <span id="page-16-3"></span>6.3 Dynamic APST Feature

Autonomous Power State Transition (APST) is a mechanism for the Solidigm Synergy™ Driver to configure the NVMe controller to automatically transition between power states on certain conditions without software intervention. Additionally, as the driver has the capability to detect if the system is operating on the battery (DC) or plugged in (AC), based on the status of AC versus DC, the driver sets the APST ITPT setting to performance or power mode. If there is a change in status of AC versus DC, the driver will issue Set Feature APST to change the settings to the drive. The driver disables APST when the system is in Performance mode. For each power state, both operational and non-operational, ITPS is set to the last non-operational state.

## <span id="page-17-0"></span>7 Switch or Uninstall Solidigm Synergy™ Driver

### <span id="page-17-1"></span>7.1 Switch via Windows Device Manager

To switch back to the Microsoft default disk driver after the Solidigm Synergy™ Driver has been installed, complete either of the following options. Options may be grayed out; option 1 is always recommended.

1. Update Driver Option

In Device Manager, select Solidigm NVMe Storage Controller. Right-click and go to Properties. Select the "Update Driver" option and proceed to "Browse my computer for drivers." Select "Let me pick from a list of available drivers on my computer," then "Standard NVM Express Controller."

2. Rollback Driver

In Device Manager, select Solidigm Storage Controller. Right-click and go to Properties. Select the "Rollback Driver" option and proceed.

Note: Both operations will only switch the driver on a single-disk controller.

### <span id="page-17-2"></span>7.2 Uninstalling the Solidigm Synergy™ Driver

In Windows Device Manager, change View to "Devices by driver." Find the Solidigm Synergy™ Driver .inf entry (solidnvm.inf). Right-click on it, select Remove Driver, and hit Remove.

Warning! Do not check the box that says "Attempt to remove the driver for this device" to uninstall or switch the driver for the selected Solidigm NVMe Storage Controller. If the selected storage controller is active on a boot device, it will cause a BSOD loop during the next reboot and successful booting will not be possible.